# **MiGメール 名刺管理ソフト「Eight」取り込み方法**

株式会社アックスコンサルティング

# MiG-p運営事務局

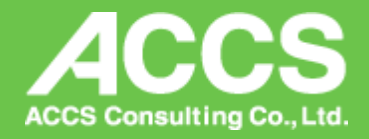

## **おおまかな手順**

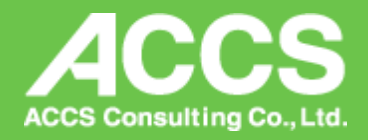

 名刺ソフト「Eight(エイト)」で名刺をスキャンする スキャンした名刺をCSVでエクスポートする MiGメール顧客登録用のフォーマットに変換する MiGメールへ登録する

# **①名刺ソフト「Eight(エイト)」をダウンロードする**

## STEP 1 アプリをダウンロードする

Eightをダウンロードしてください。

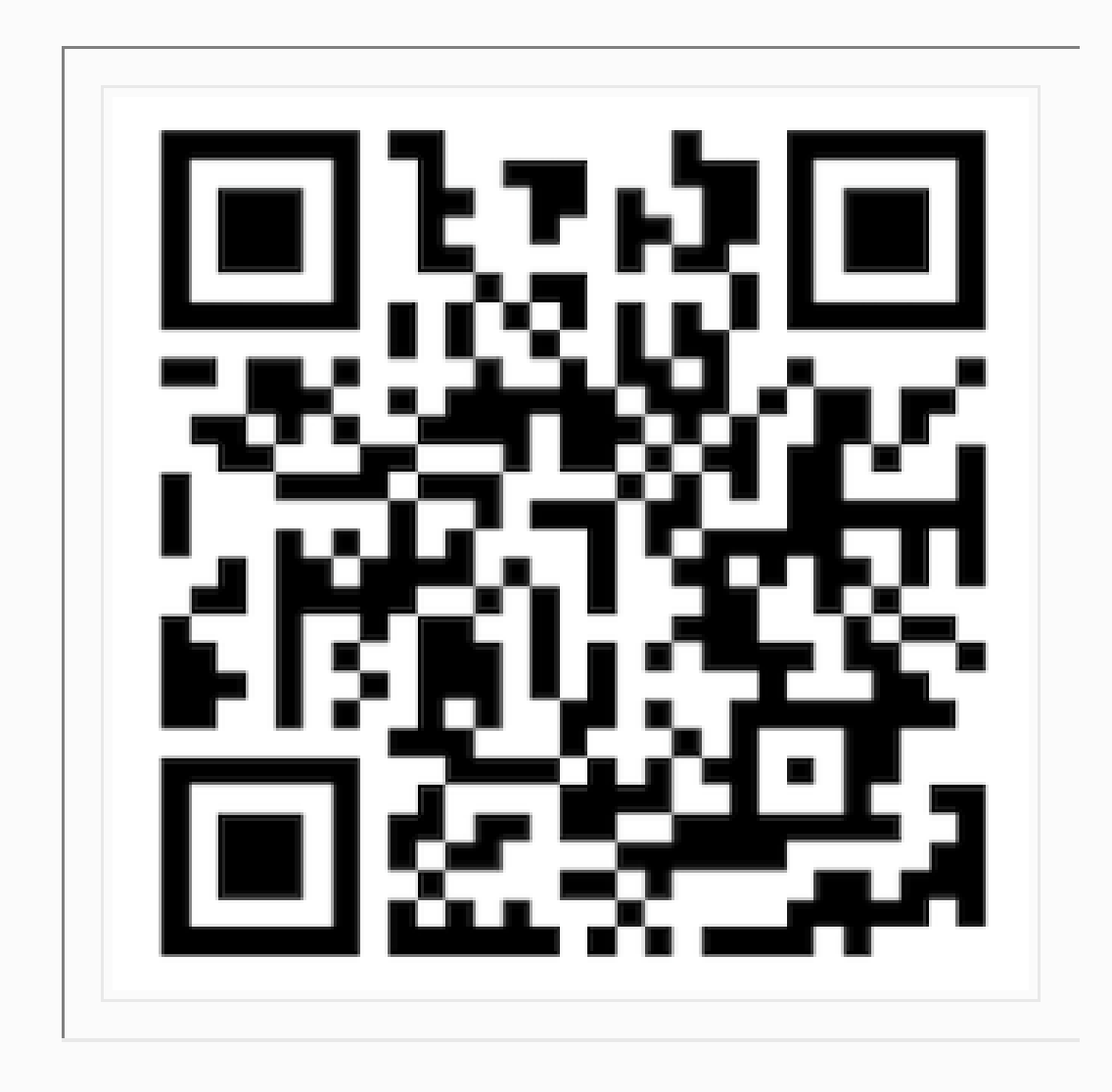

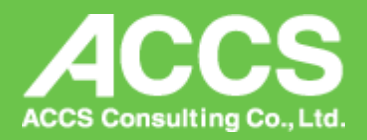

iPhone:

[https://apps.apple.com/jp/app/%E5%90%8D%E5%88%BA](https://apps.apple.com/jp/app/%E5%90%8D%E5%88%BA%E3%82%A2%E3%83%97%E3%83%AA-eight-%E5%90%8D%E5%88%BA%E4%BA%A4%E6%8F%9B%E3%82%84-%E5%90%8D%E5%88%BA%E7%AE%A1%E7%90%86%E3%81%AB/id444423637) [%E3%82%A2%E3%83%97%E3%83%AA-eight-](https://apps.apple.com/jp/app/%E5%90%8D%E5%88%BA%E3%82%A2%E3%83%97%E3%83%AA-eight-%E5%90%8D%E5%88%BA%E4%BA%A4%E6%8F%9B%E3%82%84-%E5%90%8D%E5%88%BA%E7%AE%A1%E7%90%86%E3%81%AB/id444423637) [%E5%90%8D%E5%88%BA%E4%BA%A4%E6%8F%9B%](https://apps.apple.com/jp/app/%E5%90%8D%E5%88%BA%E3%82%A2%E3%83%97%E3%83%AA-eight-%E5%90%8D%E5%88%BA%E4%BA%A4%E6%8F%9B%E3%82%84-%E5%90%8D%E5%88%BA%E7%AE%A1%E7%90%86%E3%81%AB/id444423637) [E3%82%84-](https://apps.apple.com/jp/app/%E5%90%8D%E5%88%BA%E3%82%A2%E3%83%97%E3%83%AA-eight-%E5%90%8D%E5%88%BA%E4%BA%A4%E6%8F%9B%E3%82%84-%E5%90%8D%E5%88%BA%E7%AE%A1%E7%90%86%E3%81%AB/id444423637) [%E5%90%8D%E5%88%BA%E7%AE%A1%E7%90%86%](https://apps.apple.com/jp/app/%E5%90%8D%E5%88%BA%E3%82%A2%E3%83%97%E3%83%AA-eight-%E5%90%8D%E5%88%BA%E4%BA%A4%E6%8F%9B%E3%82%84-%E5%90%8D%E5%88%BA%E7%AE%A1%E7%90%86%E3%81%AB/id444423637) [E3%81%AB/id444423637](https://apps.apple.com/jp/app/%E5%90%8D%E5%88%BA%E3%82%A2%E3%83%97%E3%83%AA-eight-%E5%90%8D%E5%88%BA%E4%BA%A4%E6%8F%9B%E3%82%84-%E5%90%8D%E5%88%BA%E7%AE%A1%E7%90%86%E3%81%AB/id444423637)

## [https://play.google.com/store/apps/details?id=net.eightcard](https://play.google.com/store/apps/details?id=net.eightcard&hl=ja&pli=1)

Android: [&hl=ja&pli=1](https://play.google.com/store/apps/details?id=net.eightcard&hl=ja&pli=1)

## **②名刺をスキャンする**

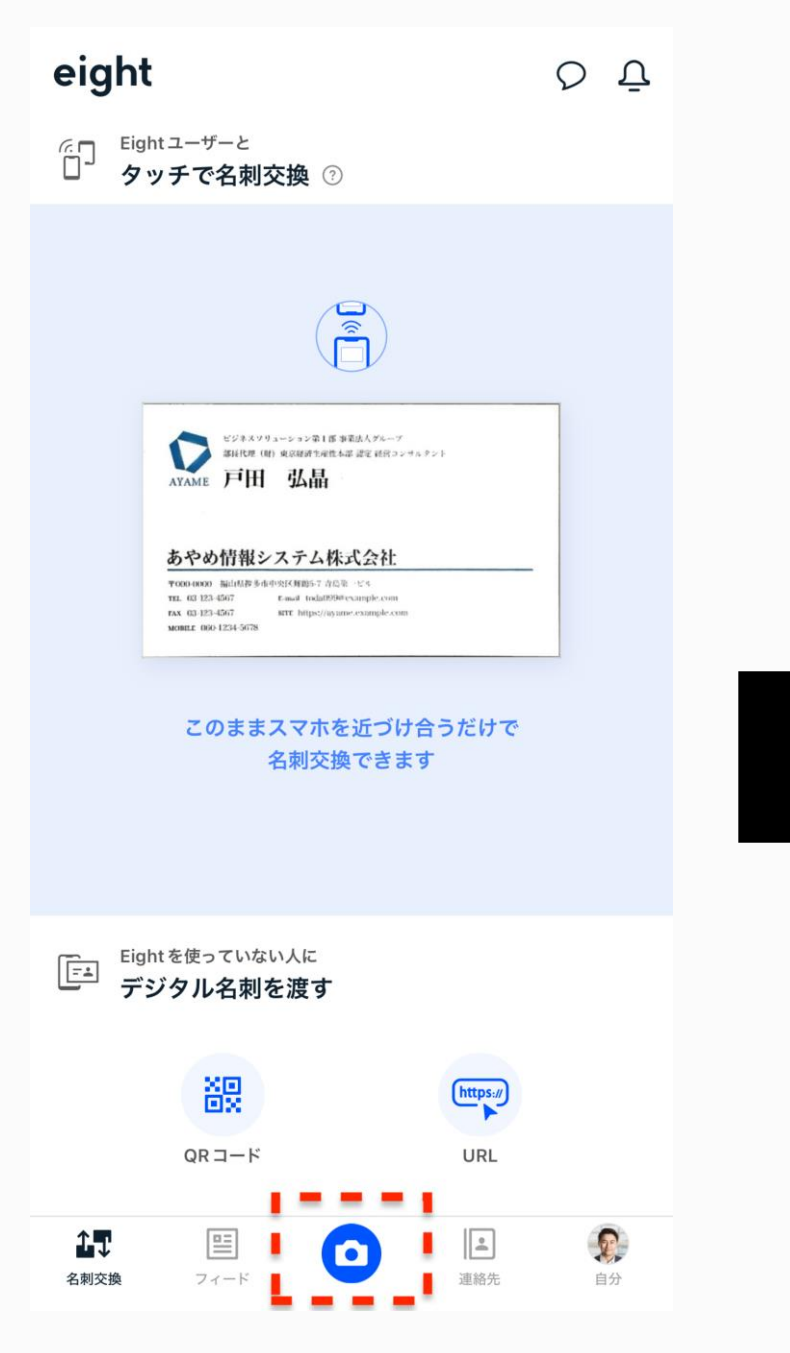

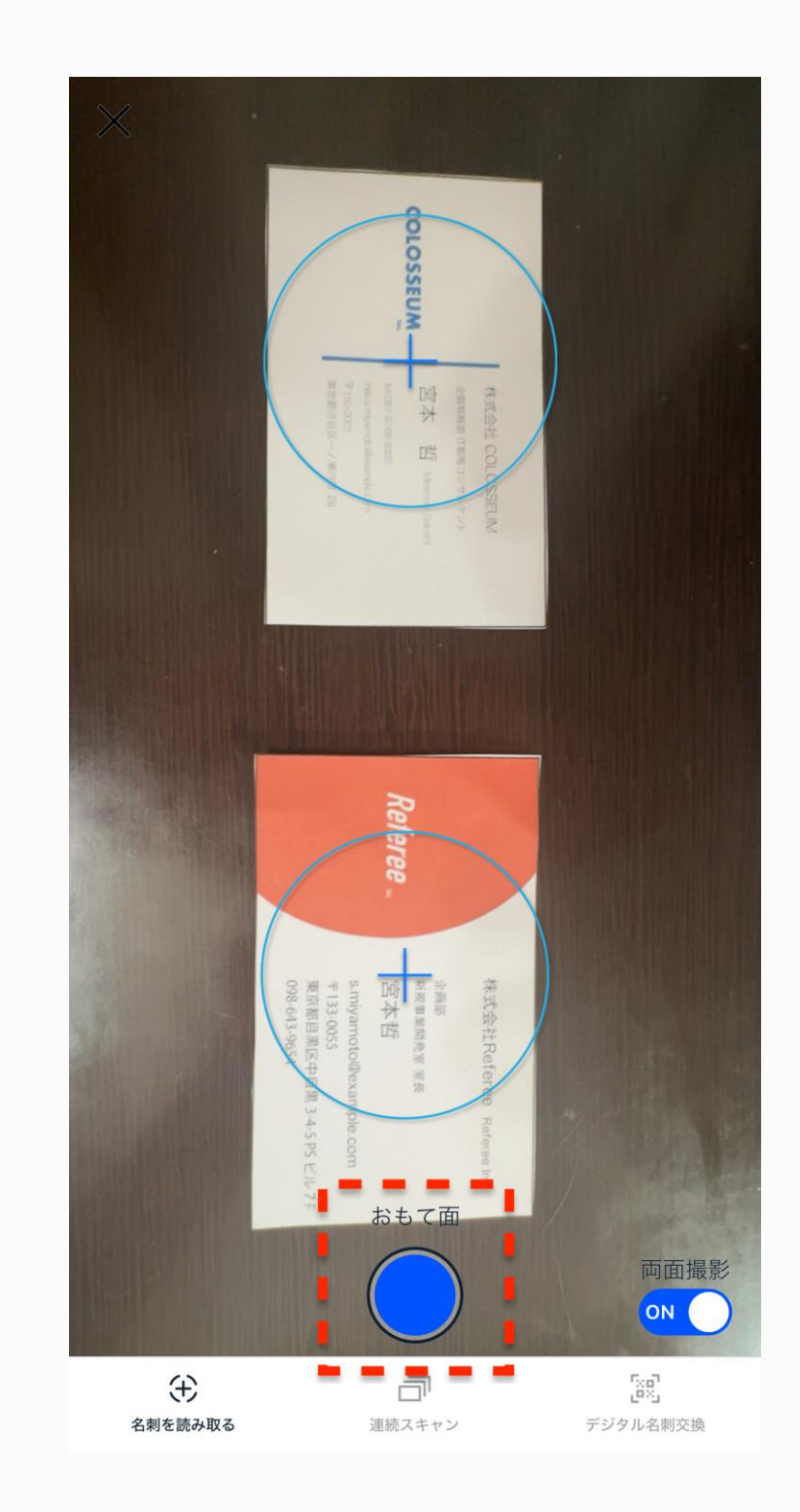

「カメラマーク」をタップ マンパンスキャンしたい名刺上に上図の様な スキャンしたい名刺上に上凶の様な<br>マークが表示されたら「●」をタップ

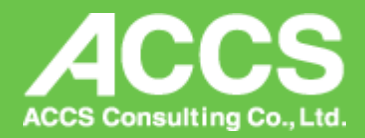

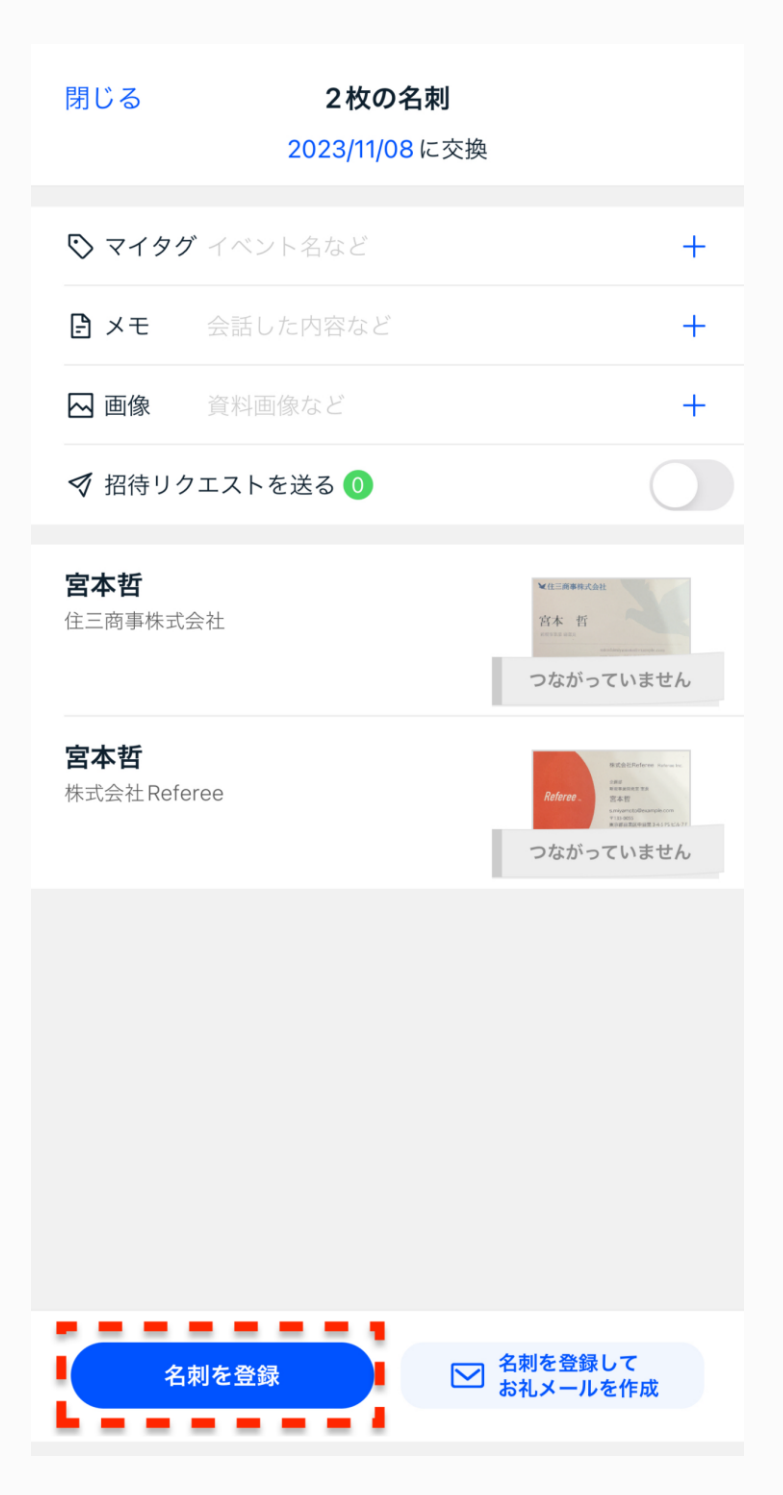

## **③スキャンした名刺をエクスポートする**

【課金方法】 1)アプリ右下の『自分』をタップ 2) アプリ右上の『 』をタップ 2)『名刺データをダウンロード プレミアムのみ』をタップ 3)『登録する>プレミアムの利用を開始する』をタップ 4) プランを選択して『プレミアムを購入する』をタップ

※※CSVデータを吐き出す場合は、課金が必要です※※

月々プラン 600円/月 年間プラン 6,000円/年

一度のみCSVデータを抽出したい場合、月額をお選びいただき、 抽出が完了した時点でプレミアムを退会することも可能です。

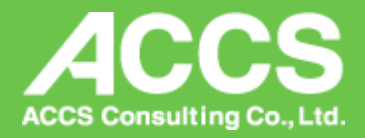

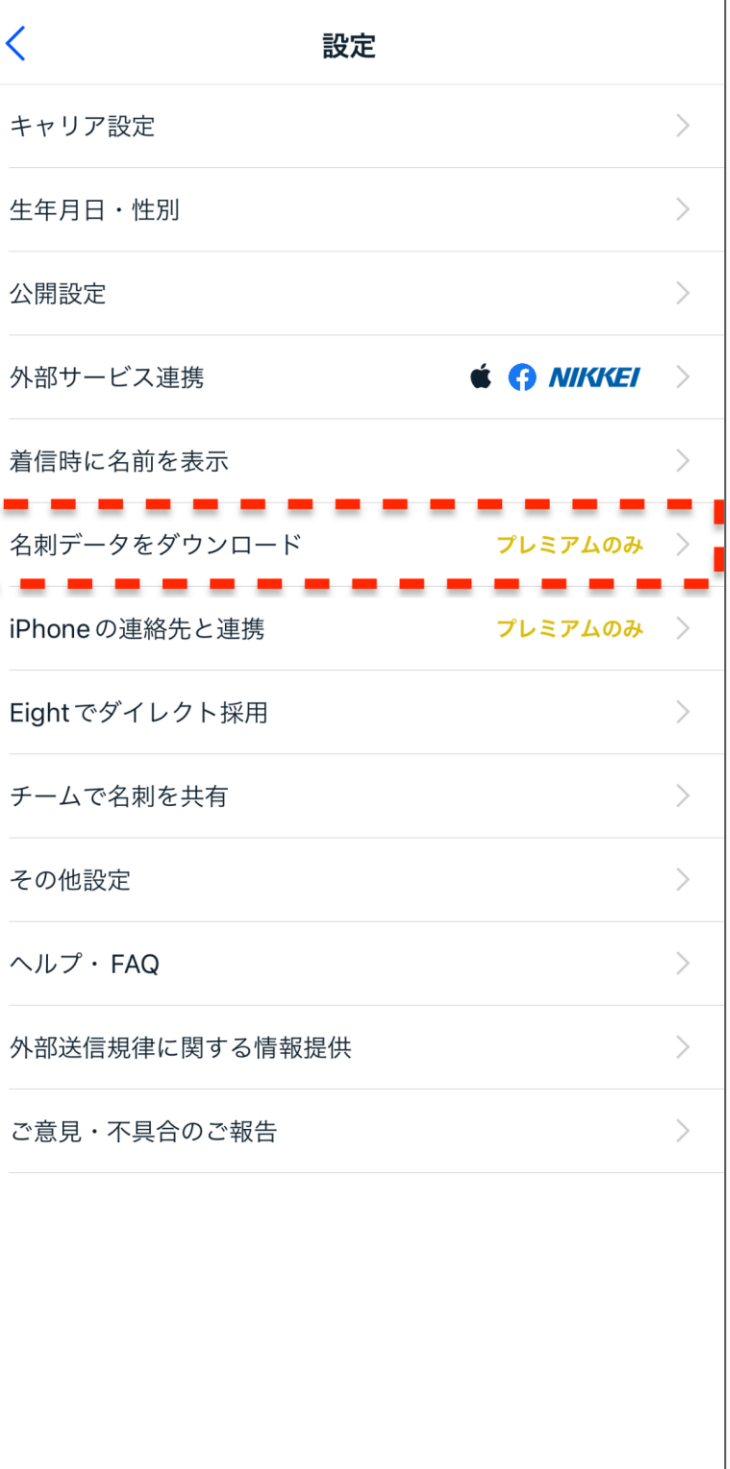

 $\left\langle \right\rangle$ 

着信

名束

iPh

# **③スキャンした名刺をエクスポートする:PCの場合**

## STEP1 PC版Eightにアクセスする

## ログイン:<https://8card.net/login>

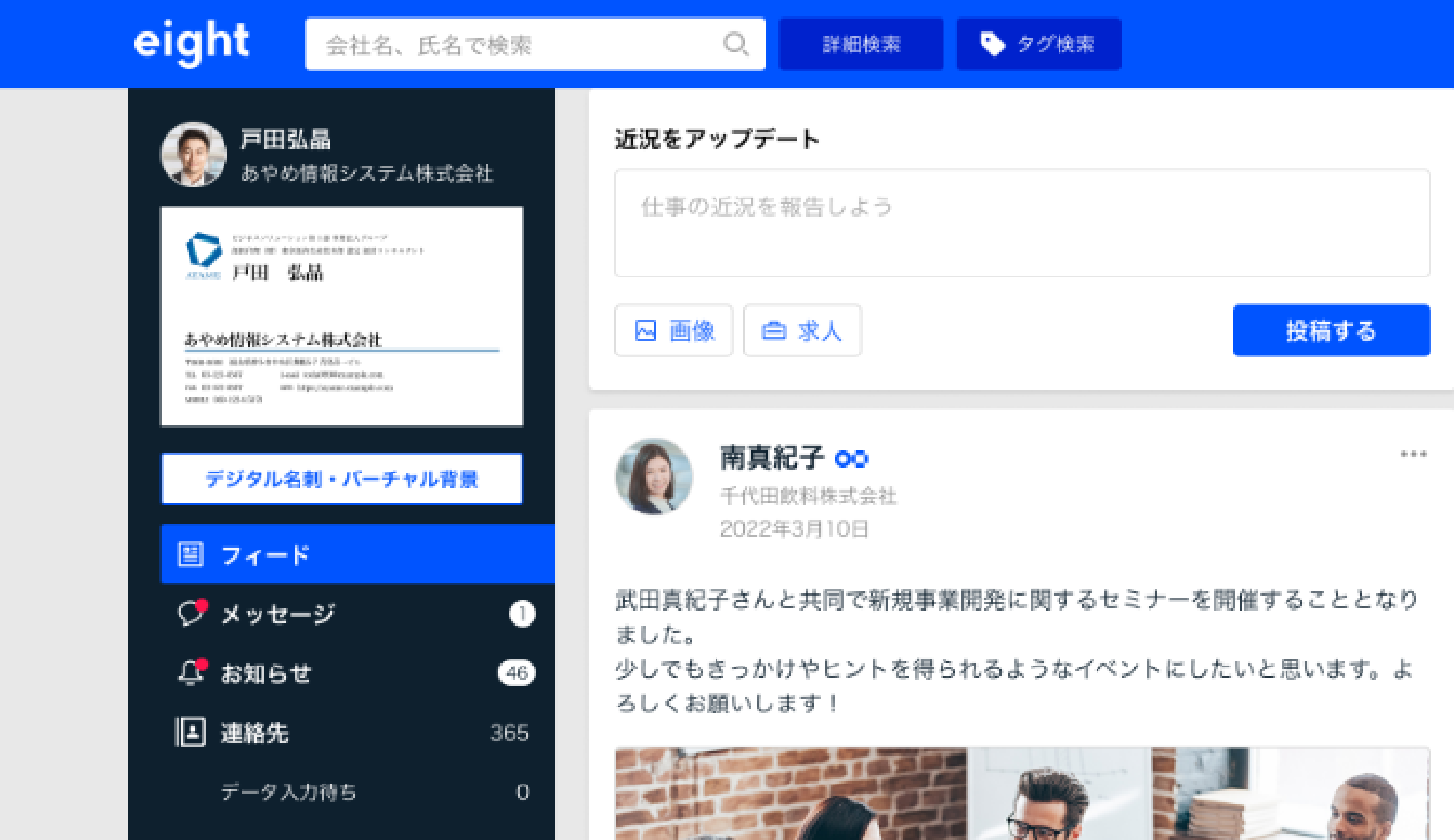

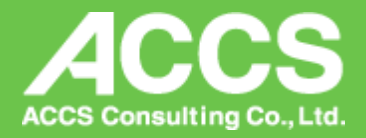

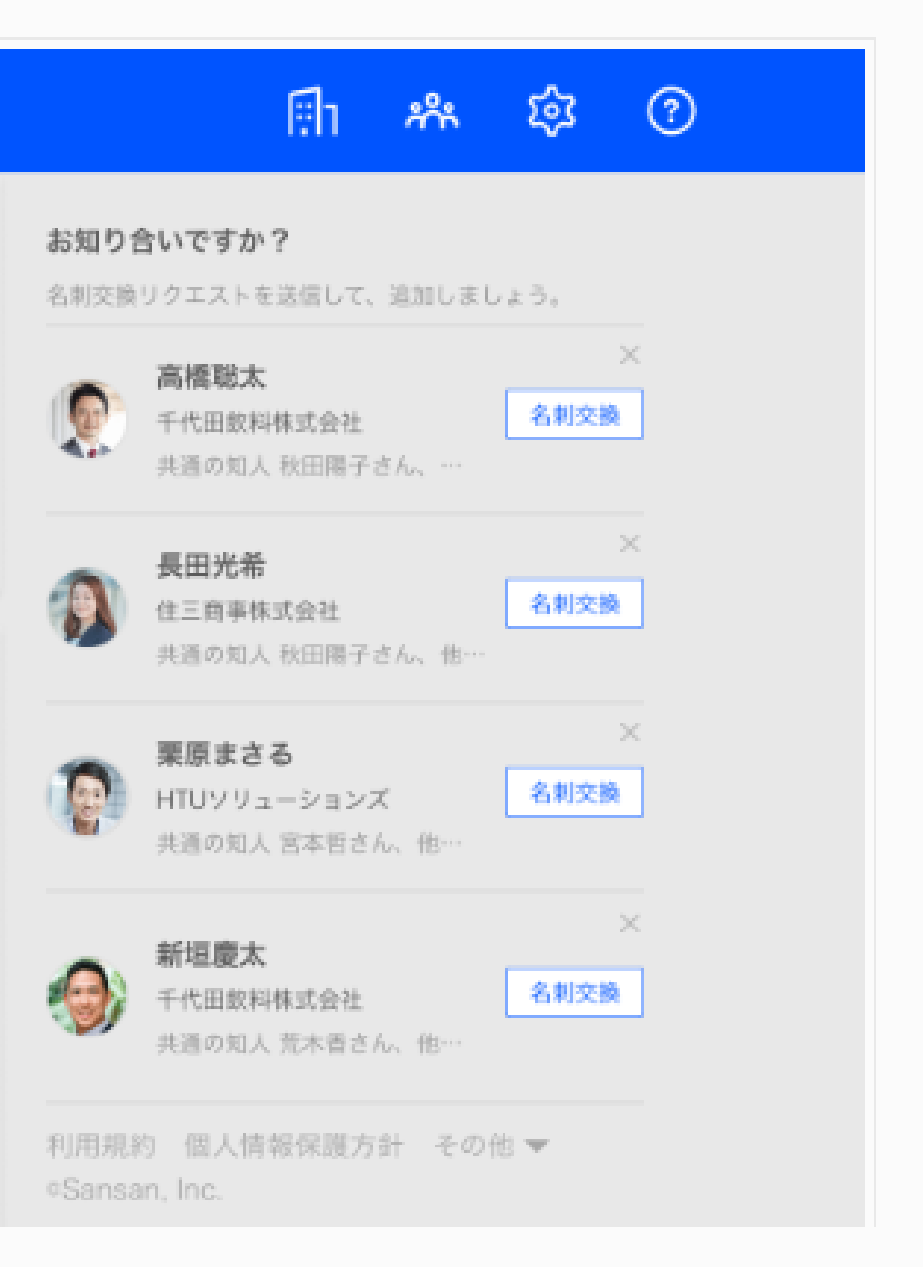

# **③スキャンした名刺をエクスポートする:PCの場合**

## STEP2 「歯車マーク」をクリック

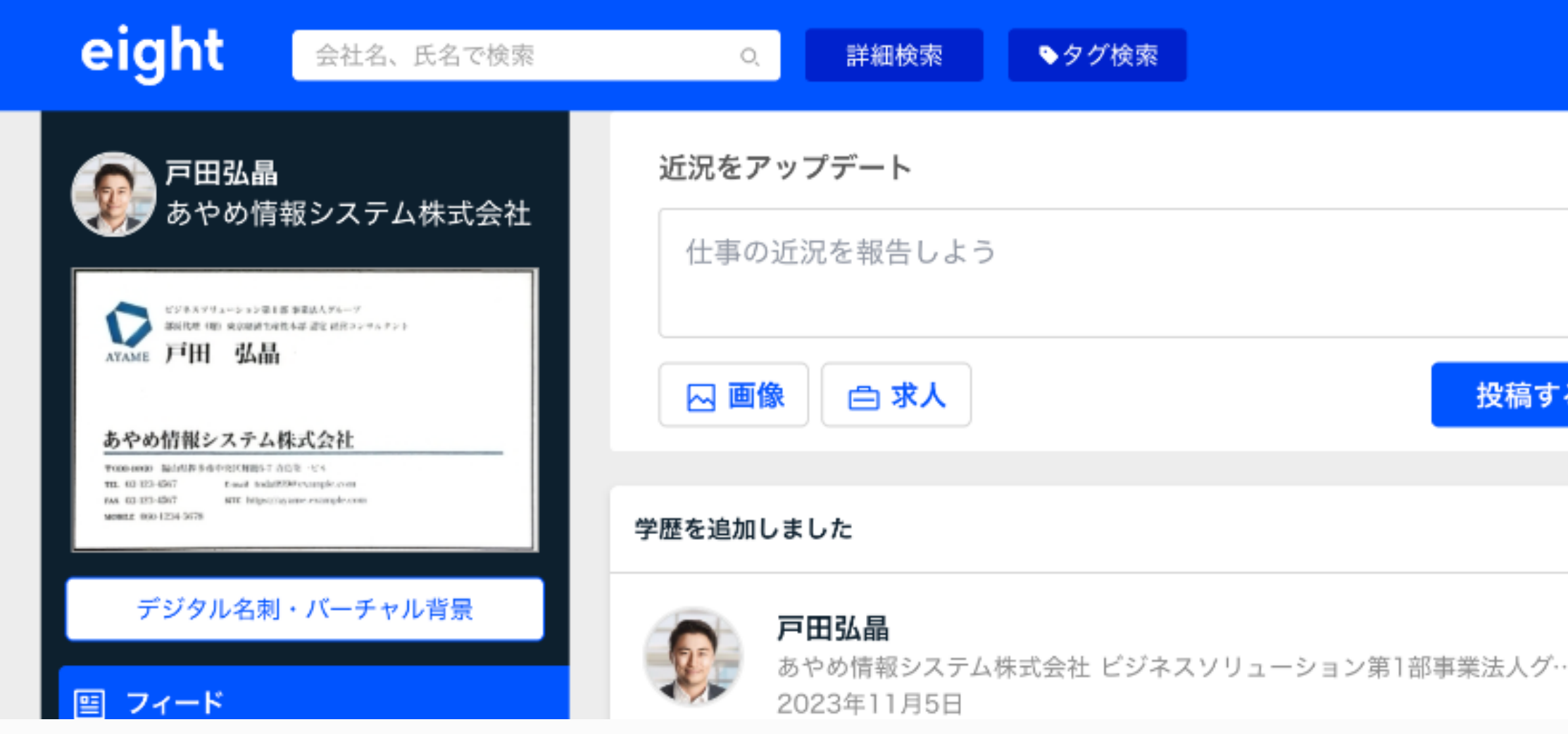

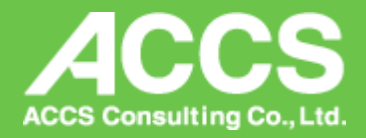

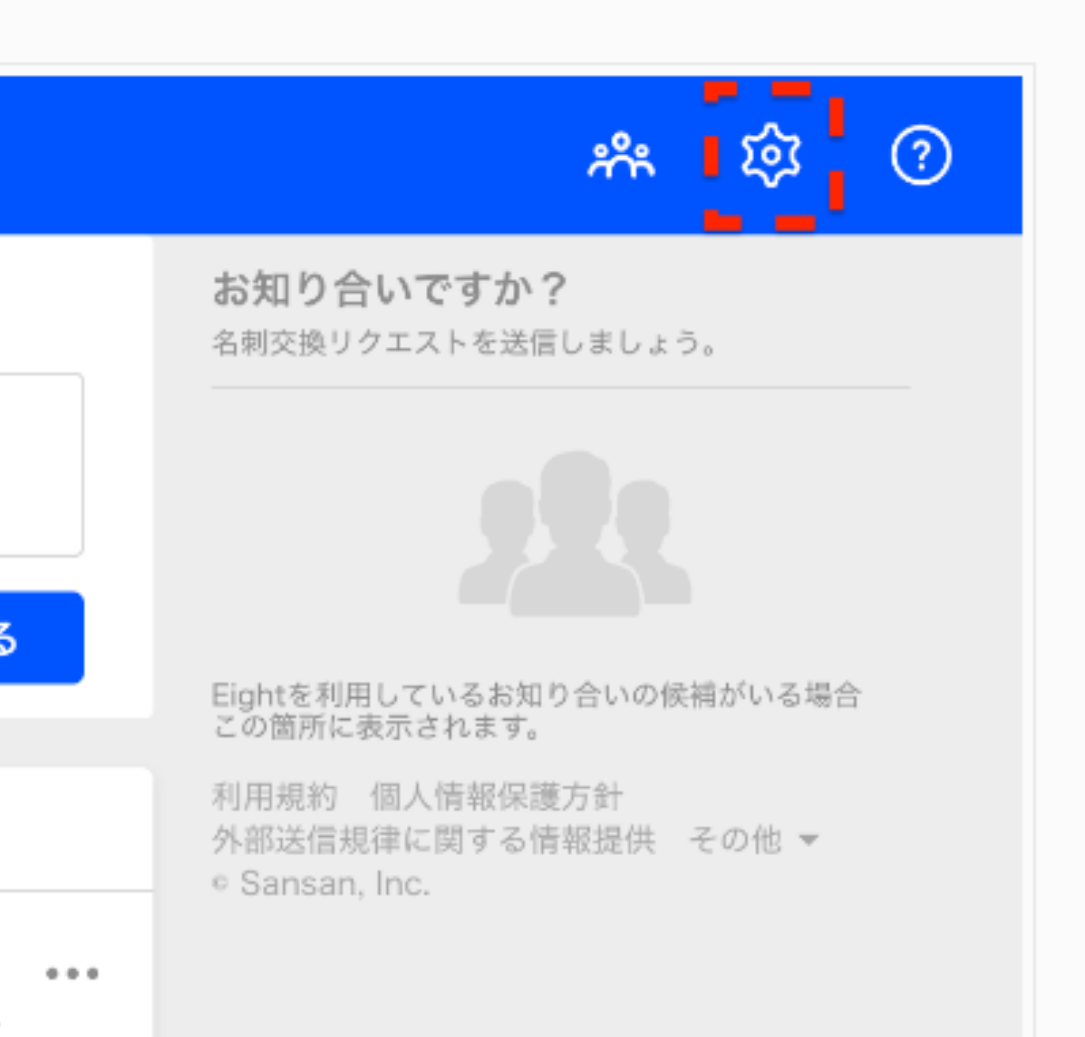

# **③スキャンした名刺をエクスポートする:PCの場合**

## STEP3「名刺のダウンロード」をクリック

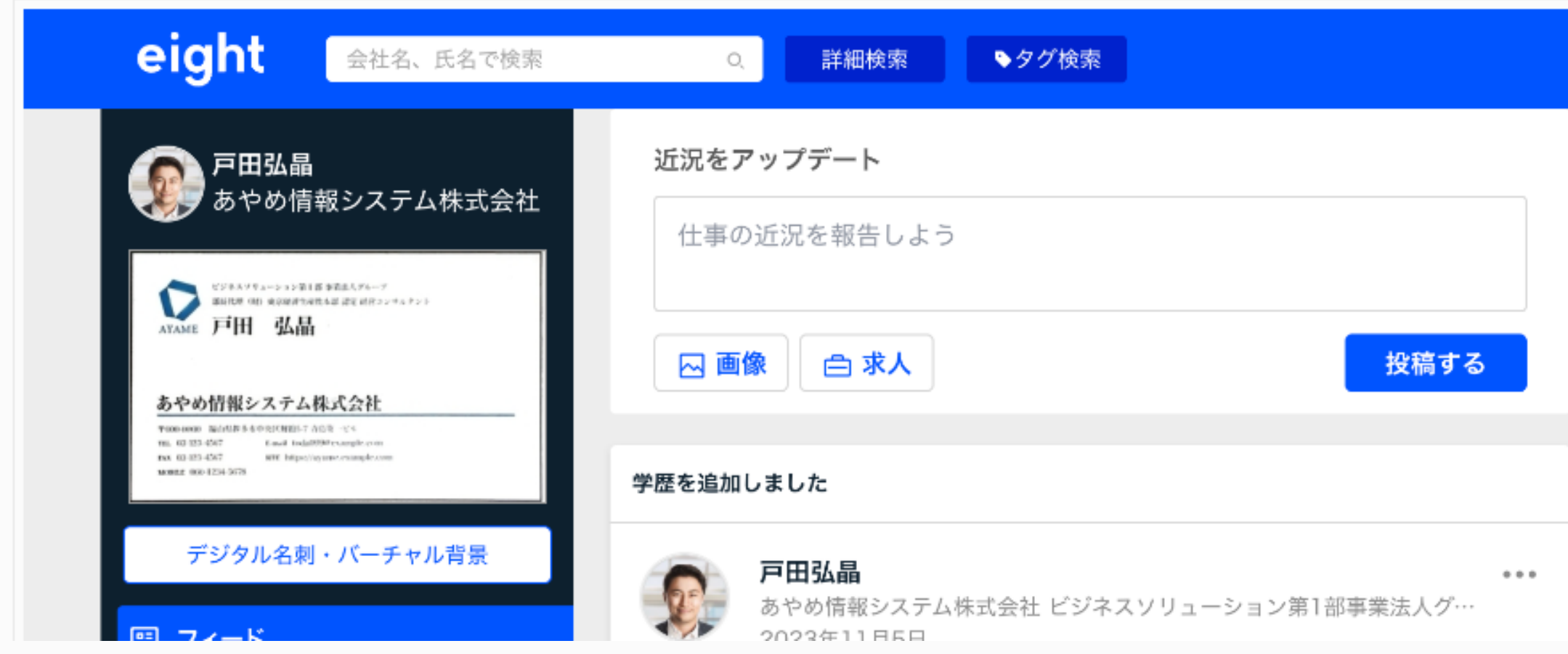

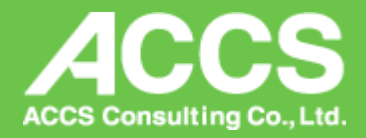

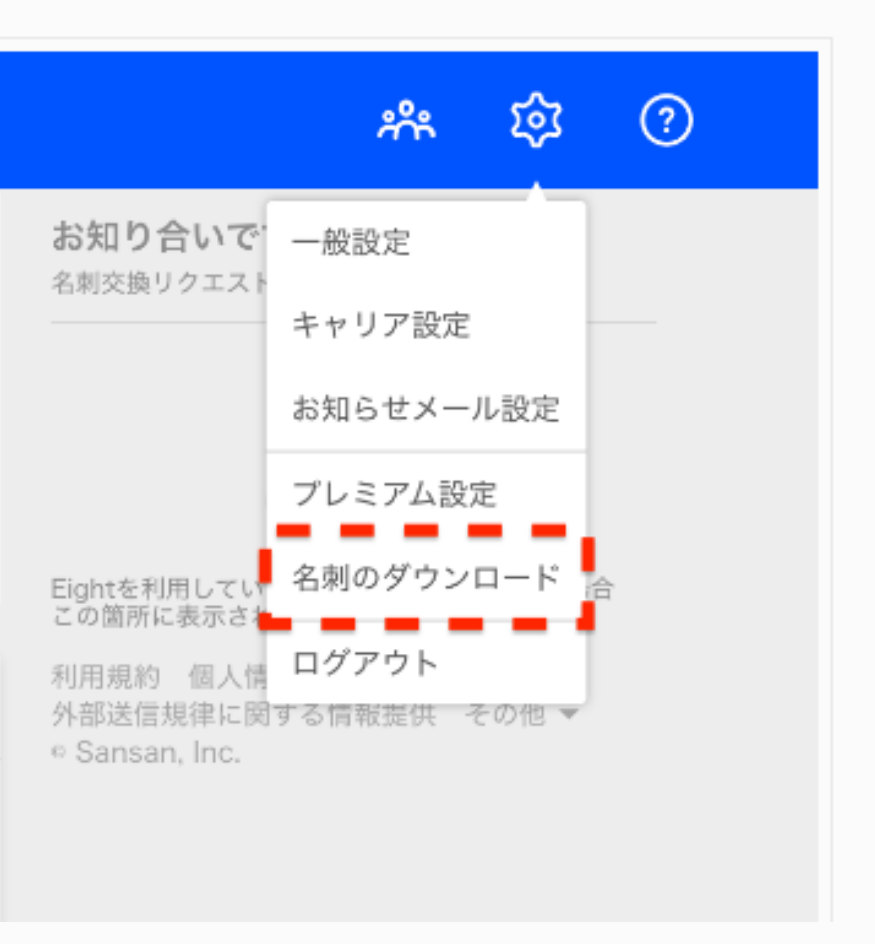

# **③スキャンした名刺をエクスポートする:PCの場合**

## STEP4「ダウンロードファイルを作成」をクリック

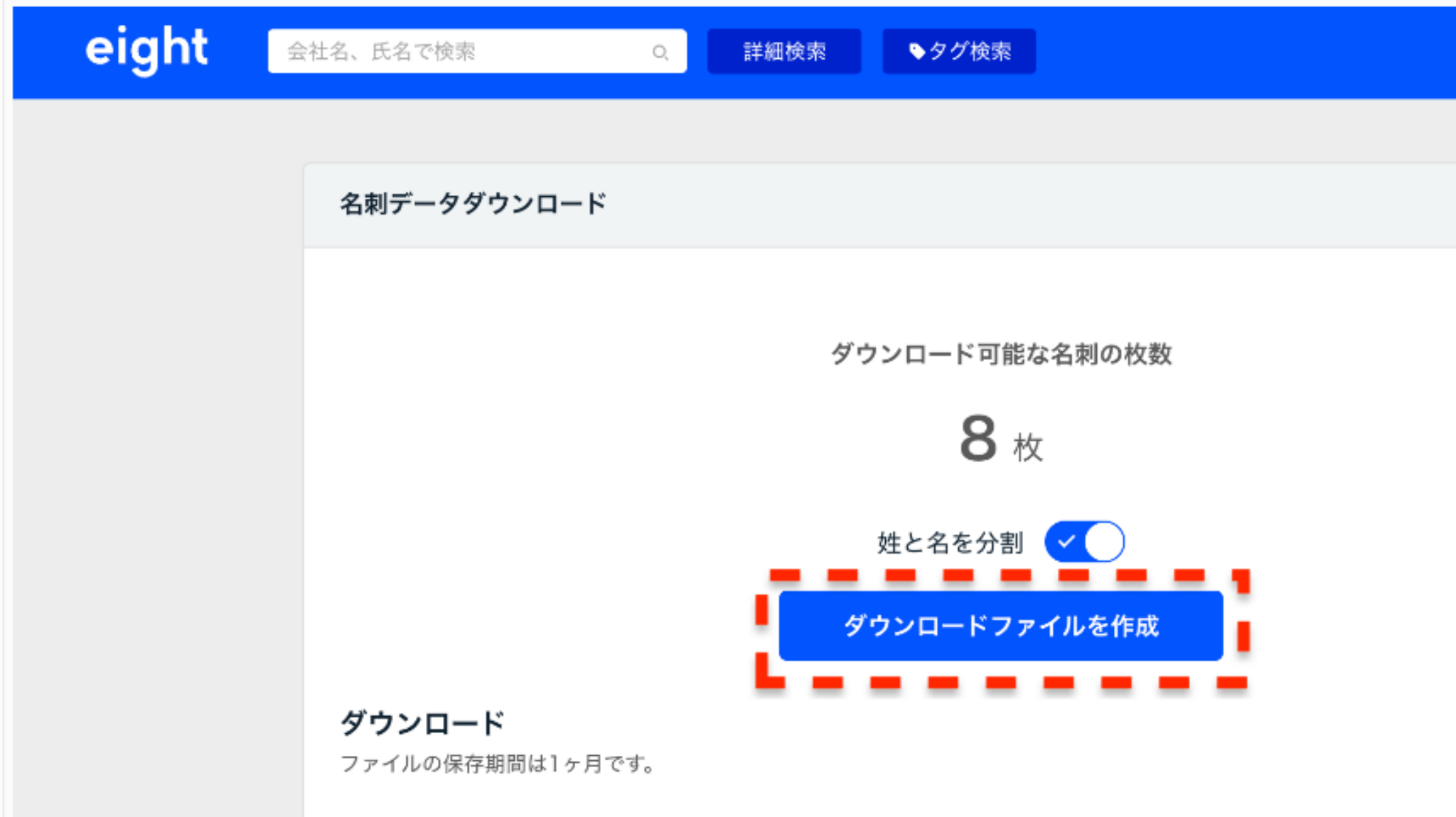

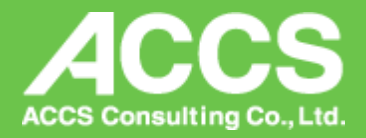

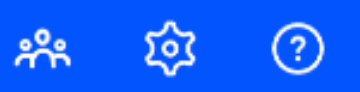

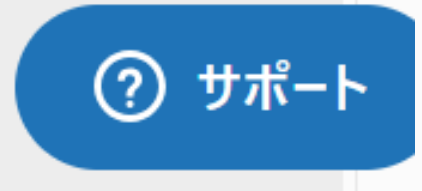

# **③スキャンした名刺をエクスポートする:PCの場合**

## 「**CSV**」をクリック

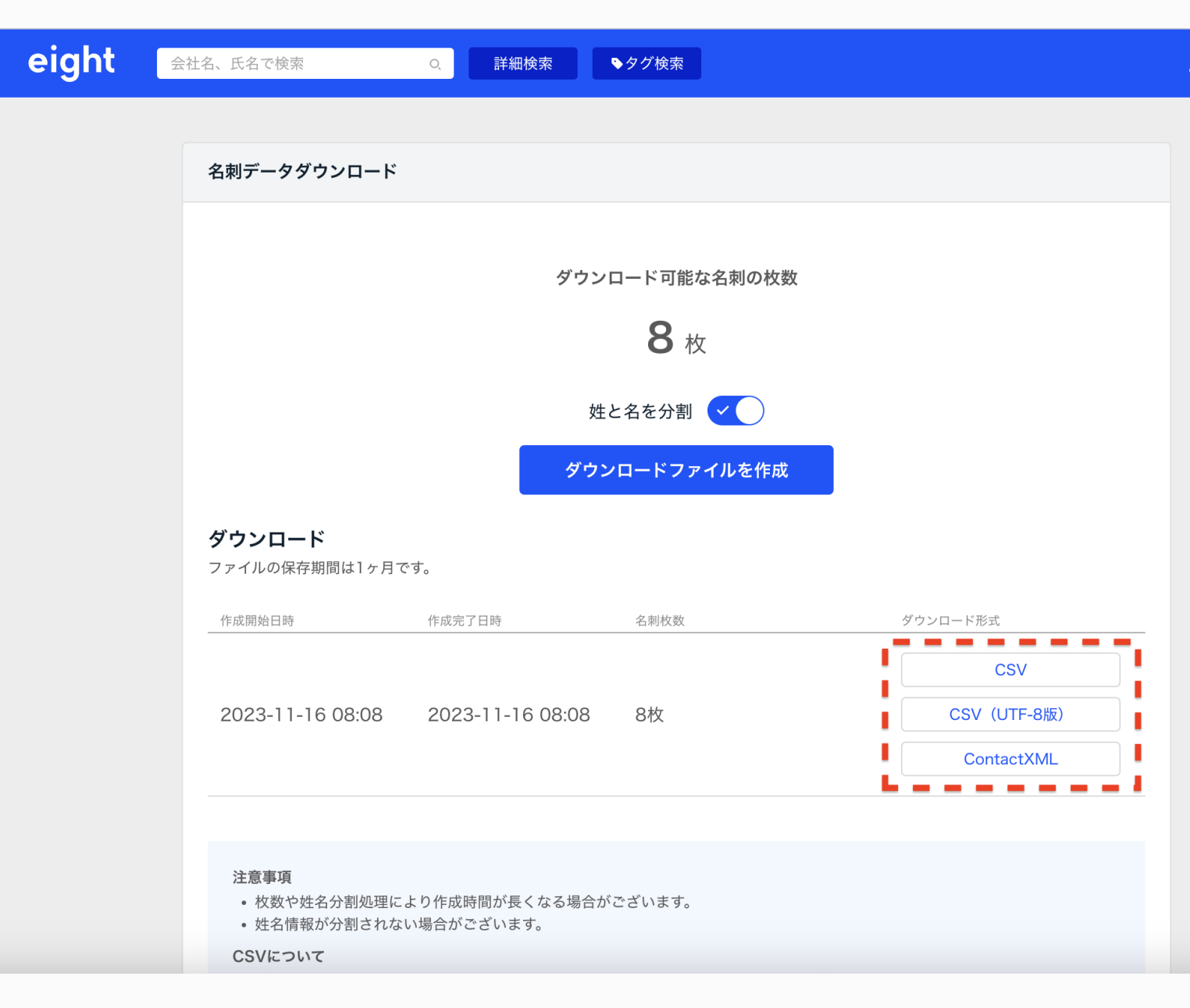

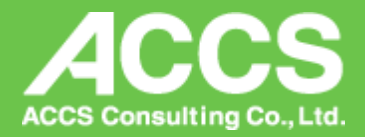

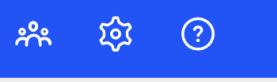

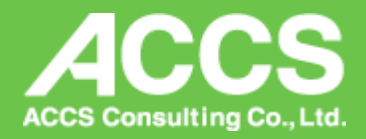

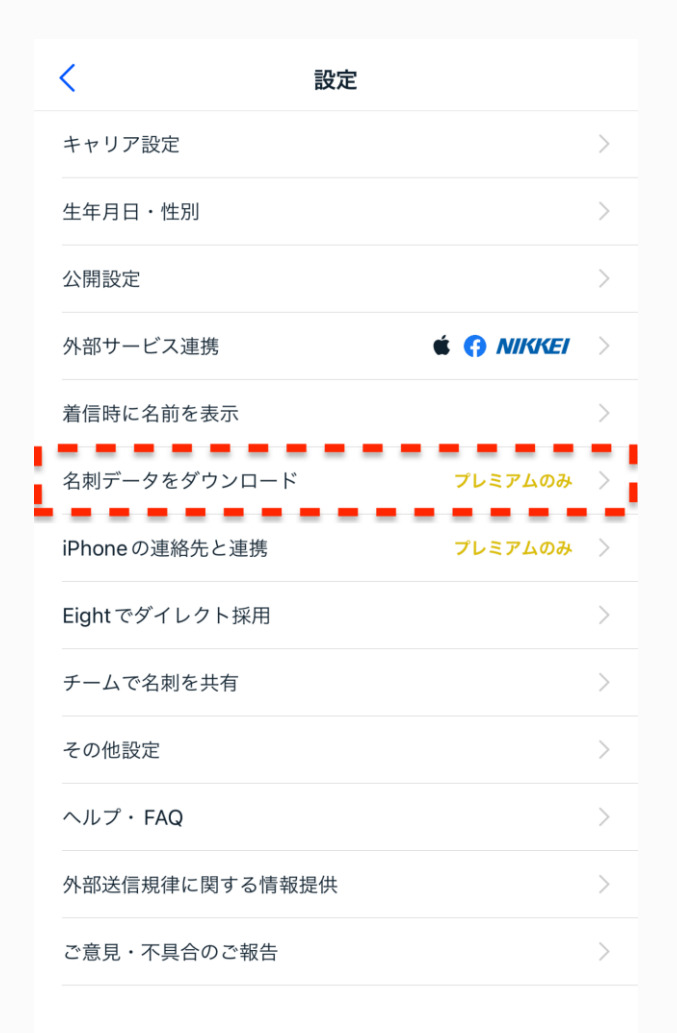

# **③スキャンした名刺をエクスポートする:スマホの場合**

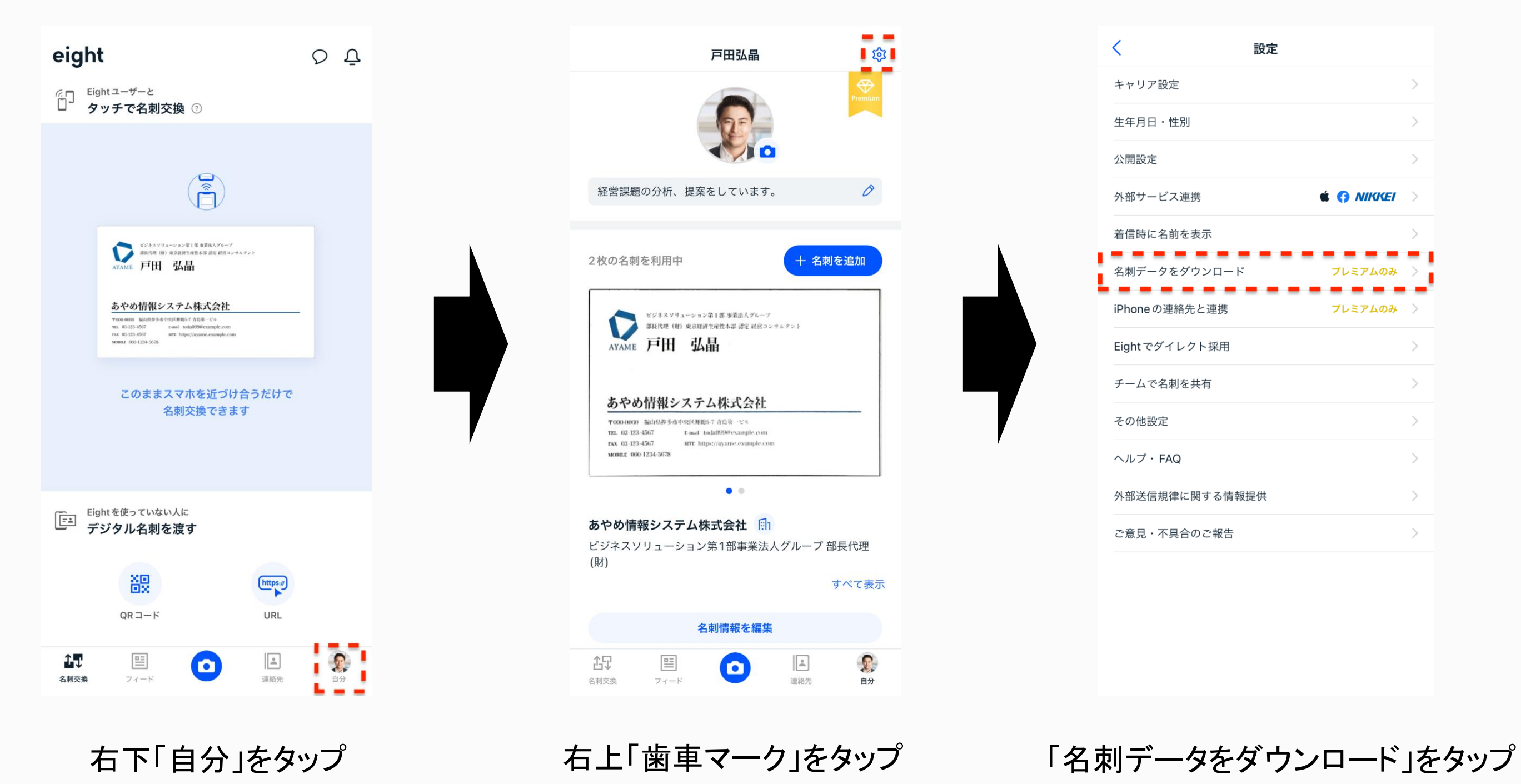

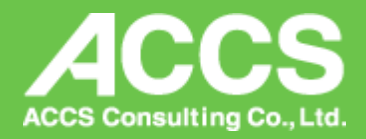

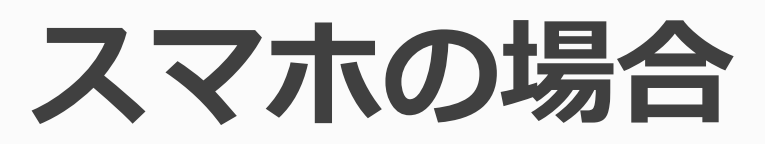

## 「ダウンロードファイルを作成」をタップ コピーしたリンクを開くか、送信したリンクを開けば

# **③スキャンした名刺をエクスポートする:スマホの場合**

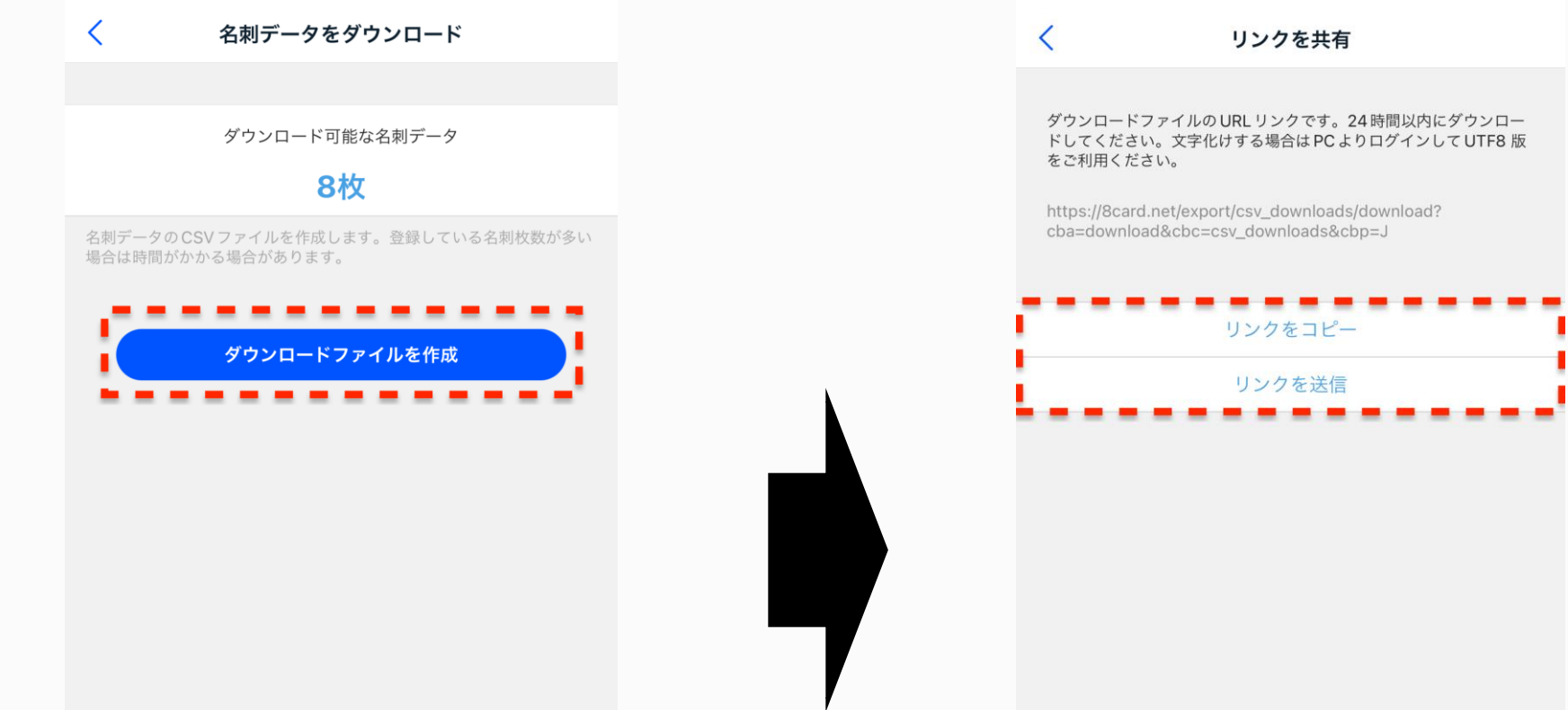

CSVデータをダウンロードできます

## 4MiGメールのフォーマットに変換する

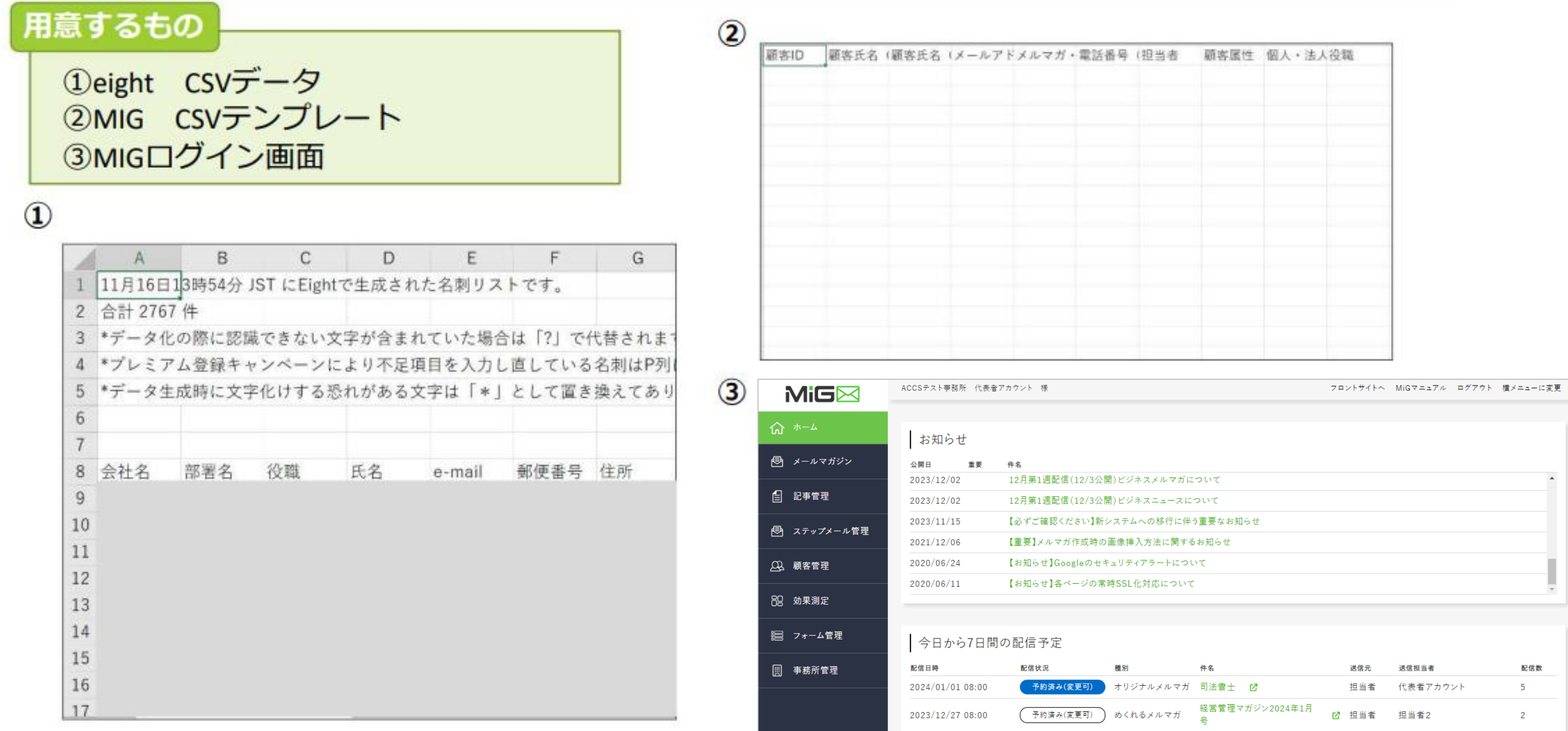

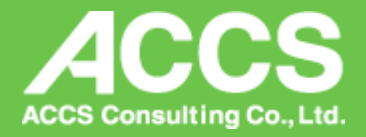

## 4MiGメールのフォーマットに変換する

- 1. Eightシートの9行目以降のデータを全選択 『9』をクリックして、『Ctrl+Shift』と『→』を押すと全選択できます
- 2. コピーします

 $Eight$   $CV = -D$ 

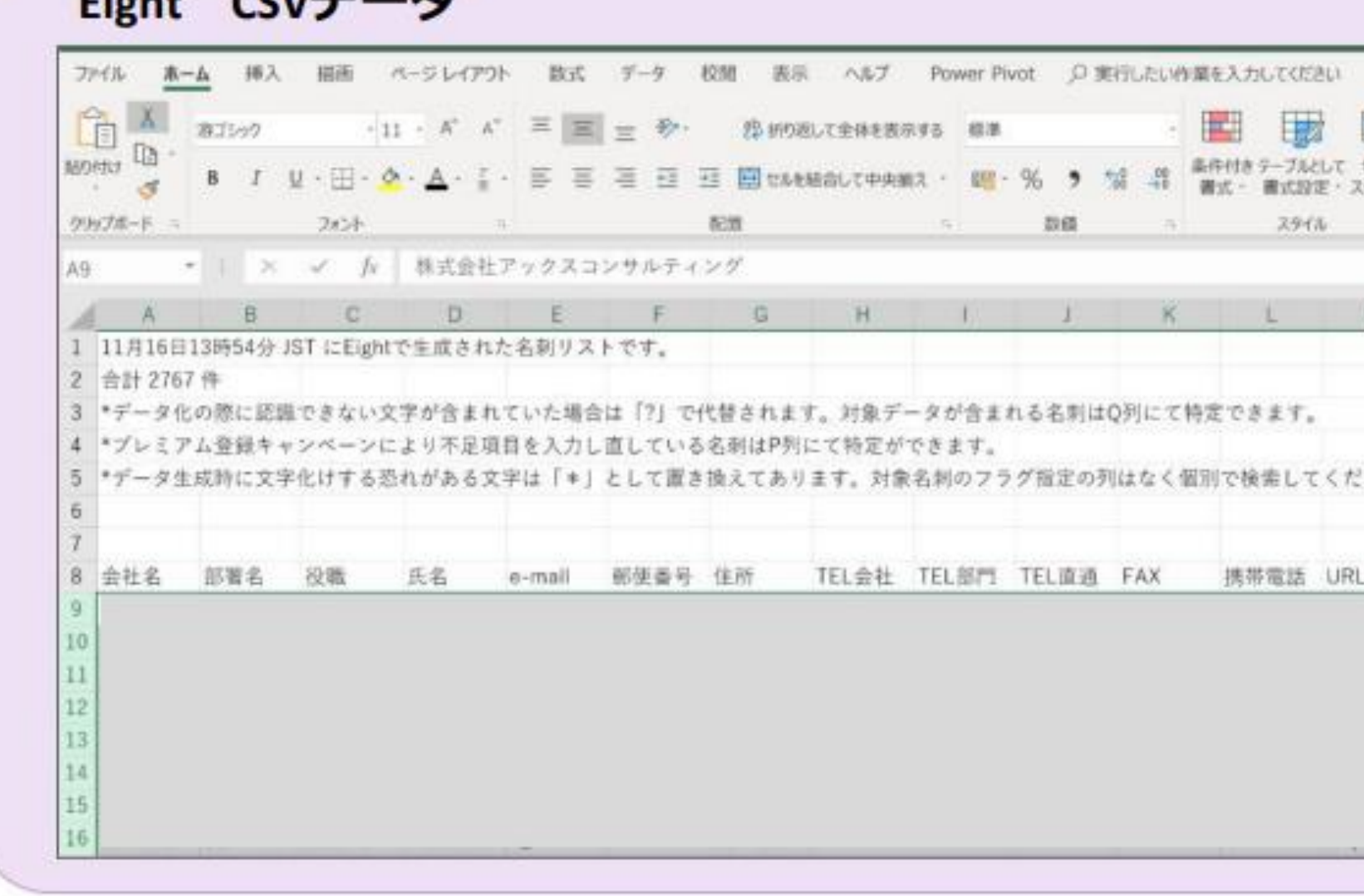

 $\sim$ 

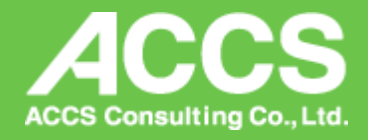

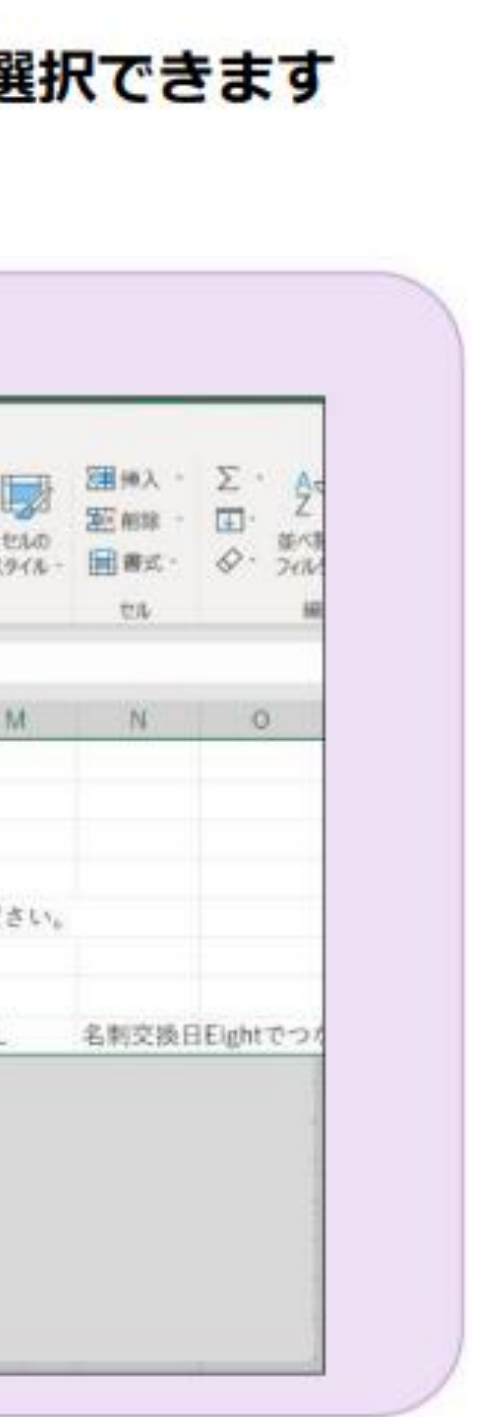

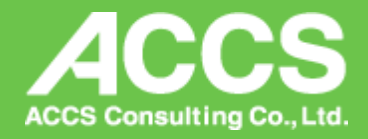

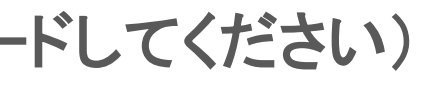

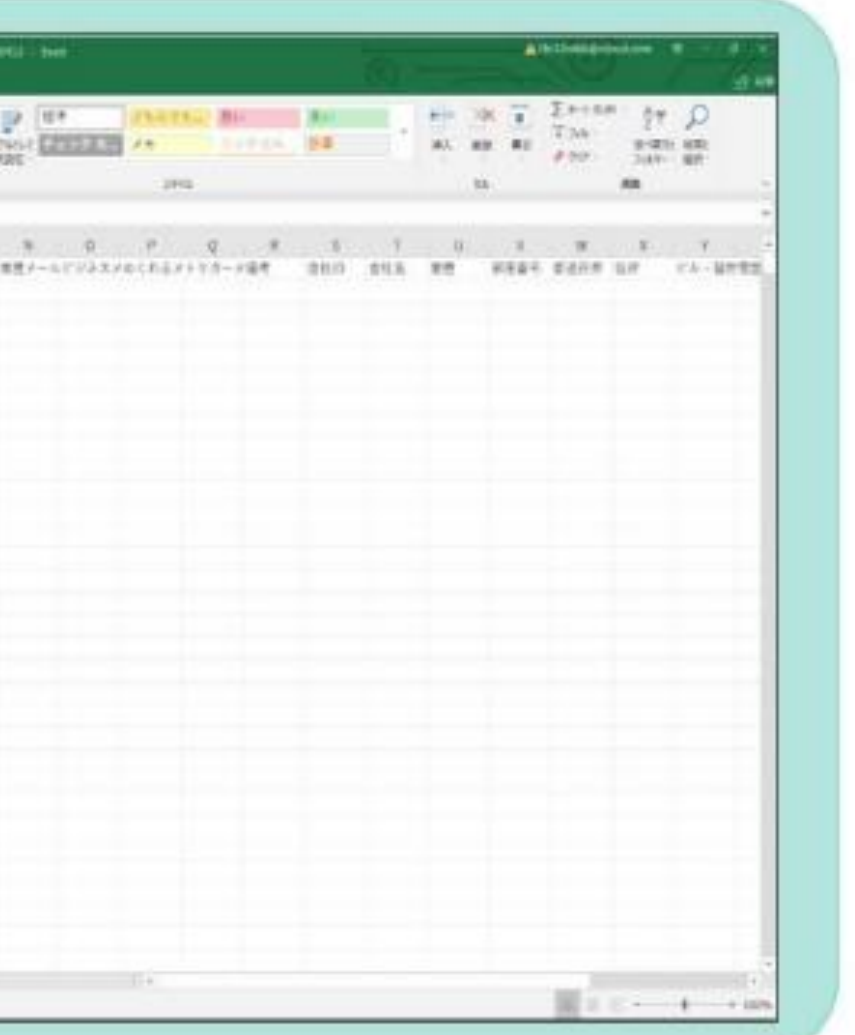

## **④MiGメールのフォーマットに変換する**

「Eight=MIG変換シート」を開きます (お持ちでない方は[こちらか](https://pro.mig-sys.jp/manual/faq/657/)らダウンロー

3. コピーしたデータを変換シート「eight」に貼り付けます

⇒「CSV形式で保存」の方にMiG形式に変換された顧客データができます。

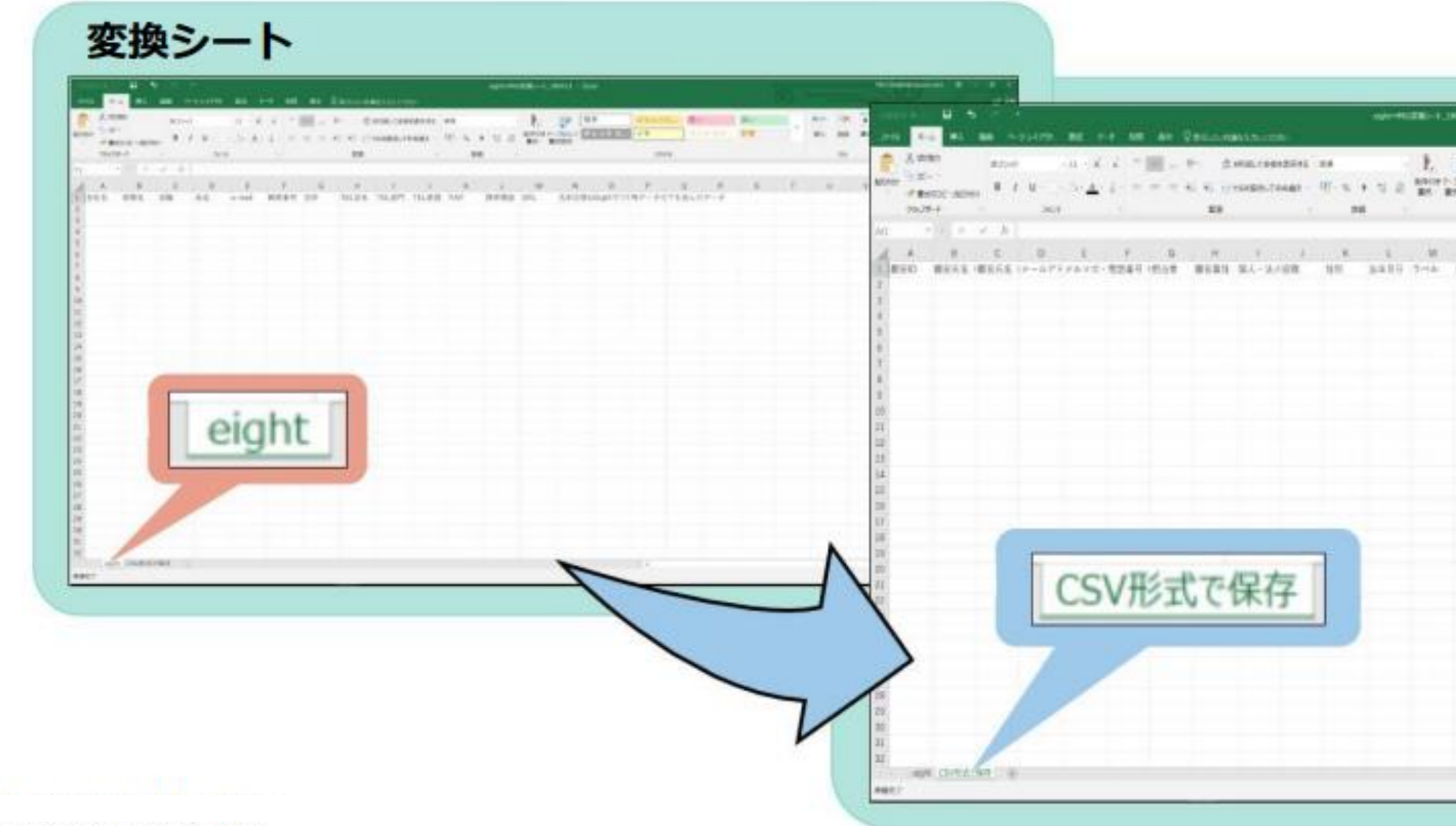

## 4MiGメールのフォーマットに変換する

### 4. MiGのテンプレートに貼り付けます

- ①「CSV形式で保存」シートを全てコピー
- 2 MiGヘログイン

「顧客管理」画面 > 「顧客一括登録」 > 「CSVテンプレートダウンロード」をクリック 3ダウンロードしたMIG CSVに、先ほどコピーしたCSVデータを貼り付けます 4MIG CSVテンプレートを名前を付けて保存します。

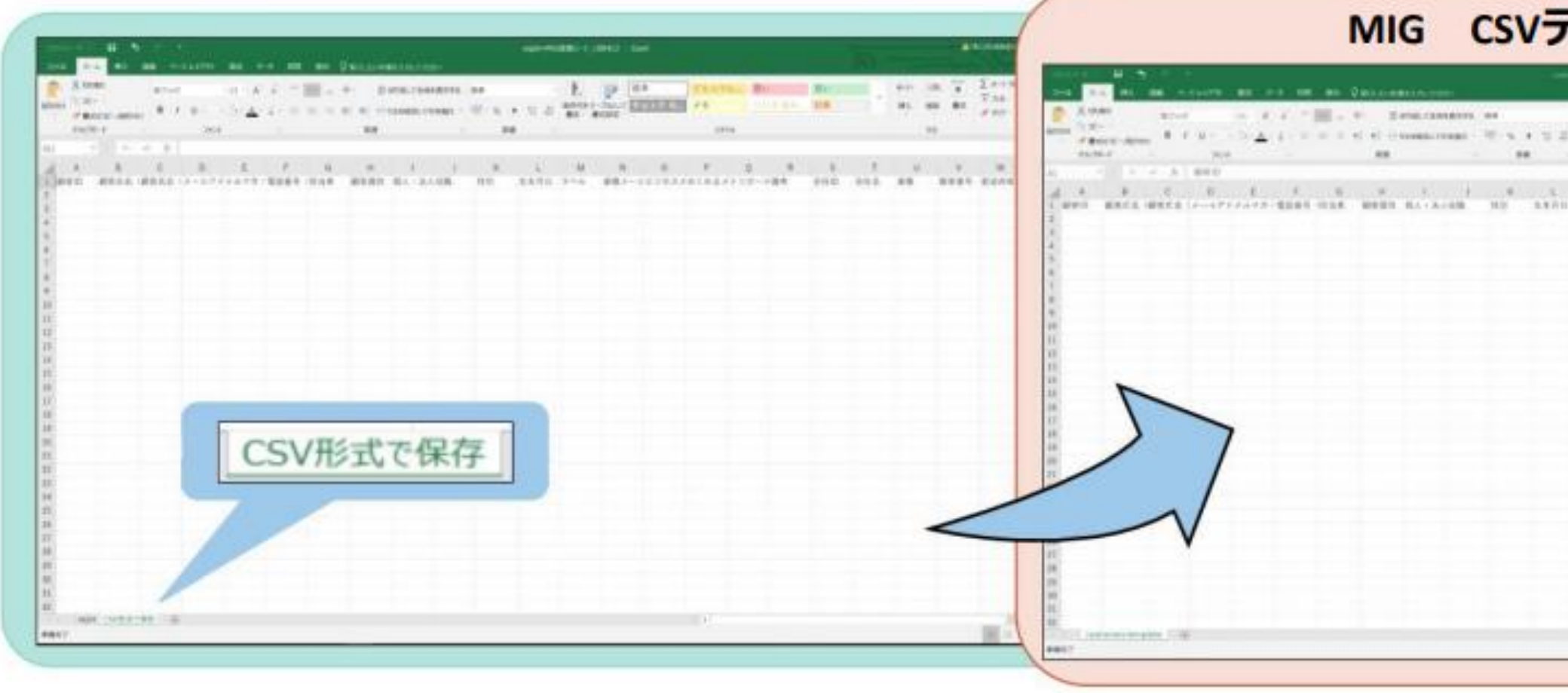

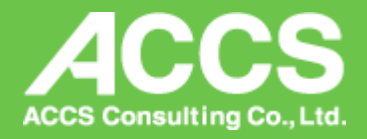

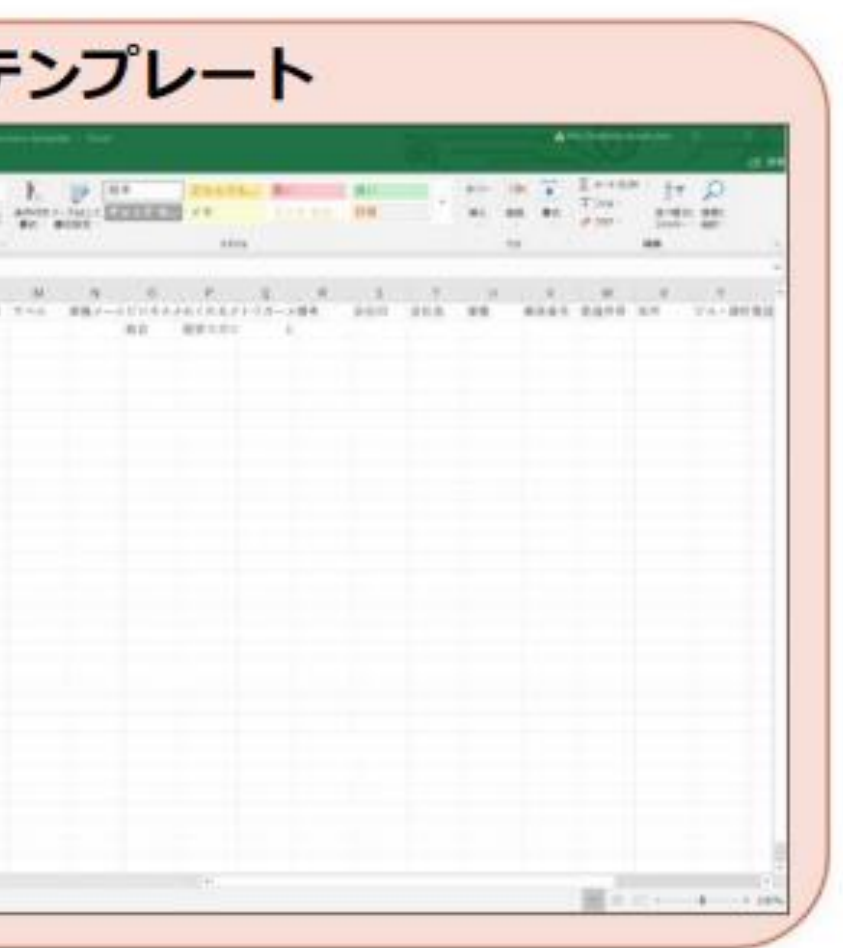

## **⑤MiGメールに登録する**

### **1.項目を埋める**

### **①入力必須の項目は下記になります。**

・B列 顧客氏名(漢字)

### **②メルマガの配信に必要な項目は下記になります。配信させたい内容に合わせて記入してください。 ※別途システムにて初期設定を行う必要があります**

- ・M列 業種メール配信…「美容業:飲食業:建設業:相続:不動産業:医業:歯科業:介護業」を入力
- ・N列 ビジネスメルマガ配信…「可」もしくは「不可」と入力。※未記入の場合は「可」とみなします
- ・O列 めくれるメルマガ配信…「経営マガジン:相続贈与相談センターマガジン:相続贈与マガジン:労務マガジン:S労務マガジ ン」を入力

【記事系 ※契約内容によって配信可能なメール種別が異なります。】

### 【イベント系】

- ・K列 誕生日… (yyyy/mm/dd)の形で入力
- ・Z列 設立記念日… (yyyy/mm/dd)の形で入力
- ・AB列 決算月…「●(半角)月」の形で入力

### **※D列メールアドレス は必須ではありませんが、未入力の場合メルマガは配信されませんのでご注意ください**

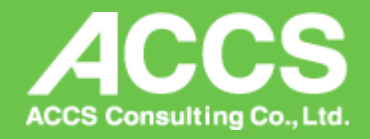

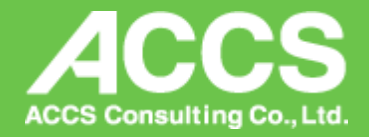

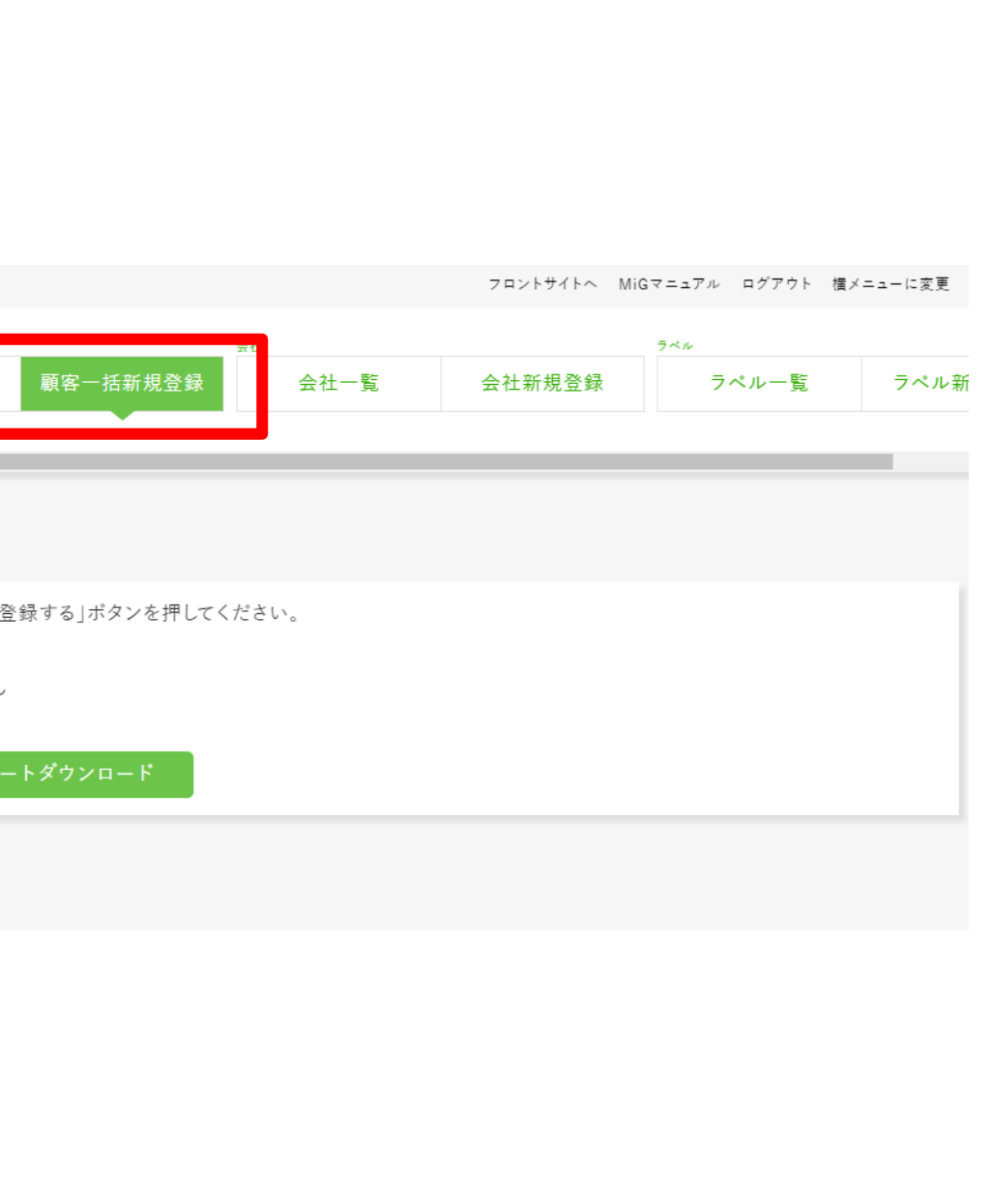

## **⑤MiGメールに登録する**

## 2. 保存したCSVをMiGにアップします

- ①『顧客管理』>『顧客一括新規登録』
- 2 『ファイルを選択』から保存したデータを選択します
- 3『一括登録』で取り込みが完了です

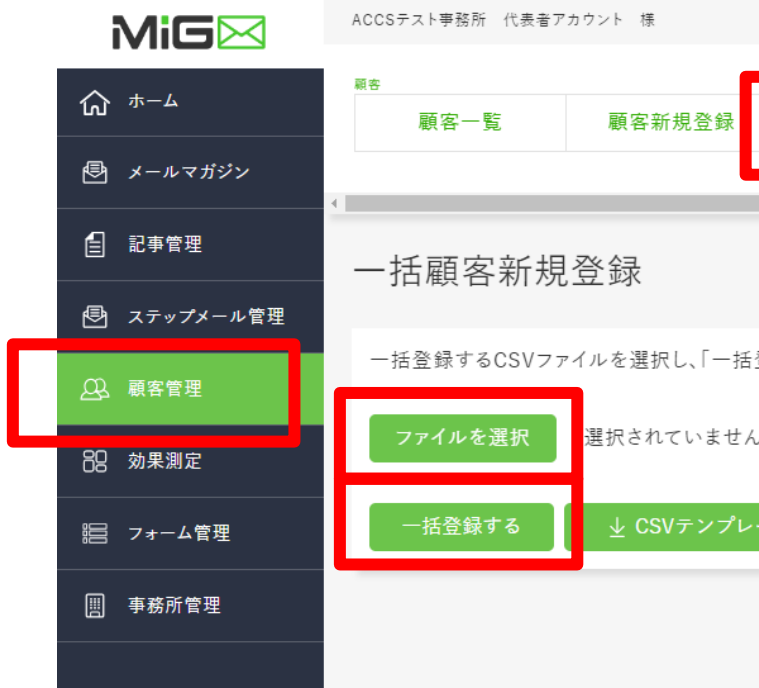

## **【本件に関するお問合せ先】** 株式会社アックスコンサルティング MiG-p運営事務局 電話 : 03-5420-2711 メール:migpsupportg@accs-c.co.jp

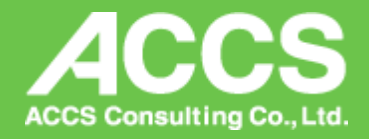